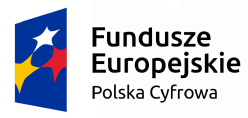

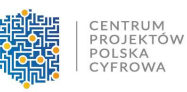

Unia Europejska Europejski Fundusz Rozwoju Regionalnego

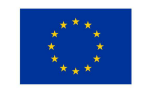

# **Instrukcja obsługi elektronicznego Generatora wniosków o dofinansowanie w ramach Programu Operacyjnego Polska Cyfrowa (POPC)**

### **1. Minimalne wymagania programowe**

Systemy operacyjne:

- Linux,
- Windows

Przeglądarki:

- Microsoft Internet Explorer 10.0 (opcja wykonywania skryptów JavaScript musi być włączona),
- Mozilla Firefox 27.0 (opcja wykonywania skryptów JavaScript musi być włączona),
- Chrome 33.0 (opcja wykonywania skryptów JavaScript musi być włączona),
- Opera 20 (opcja wykonywania skryptów JavaScript musi być włączona).

## **2. Wejście do elektronicznego Generatora wniosków o dofinansowanie (WoD) w ramach POPC**

Krok 1

Aby wejść do Generatora WoD*,* należy wpisać następujący adres strony: **http://generator.cppc.gov.pl/** , który również możesz znaleźć na naszej stronie internetowej www.cppc.gov.pl w zakładce **'Programy/PO Polska Cyfrowa/Aktualności i Komunikaty – Informacja o Generatorze WoD' (Rysunek 1).** Po wpisaniu powyższego adresu w wybraną przez Ciebie przeglądarkę wejdziesz w **'Generator wniosków Program Operacyjny Polska Cyfrowa',** następnie należy przejść do wybrania odpowiedniego formularza służy temu zakładka **'Formularze'** w tej chwili możliwe opcje to **'Dofinansowanie w ramach działania 1.1 oraz Dofinansowanie w ramach poddziałania 2.3.2' (Rysunek 2),**

### **Rysunek 1**

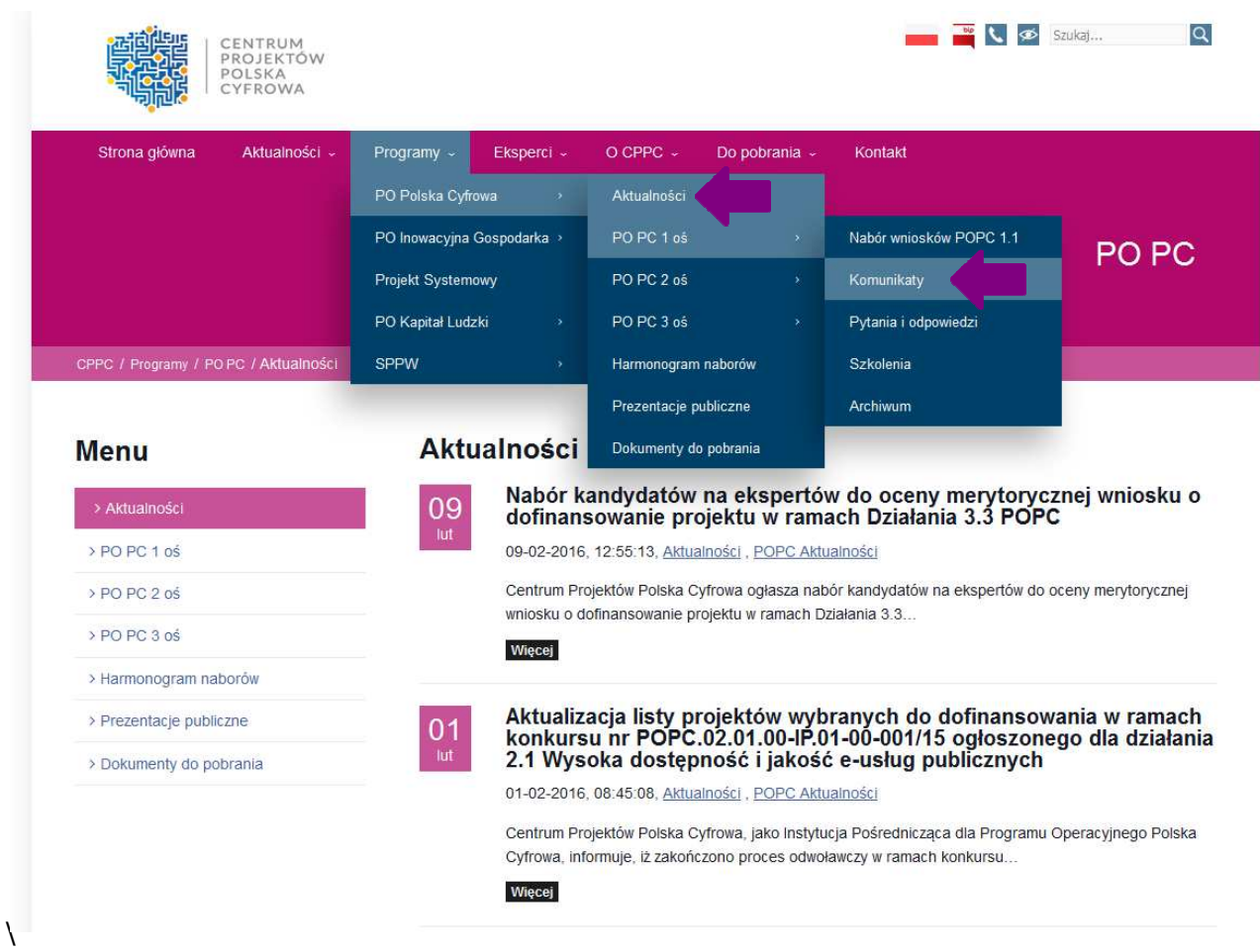

### **Rysunek 2**

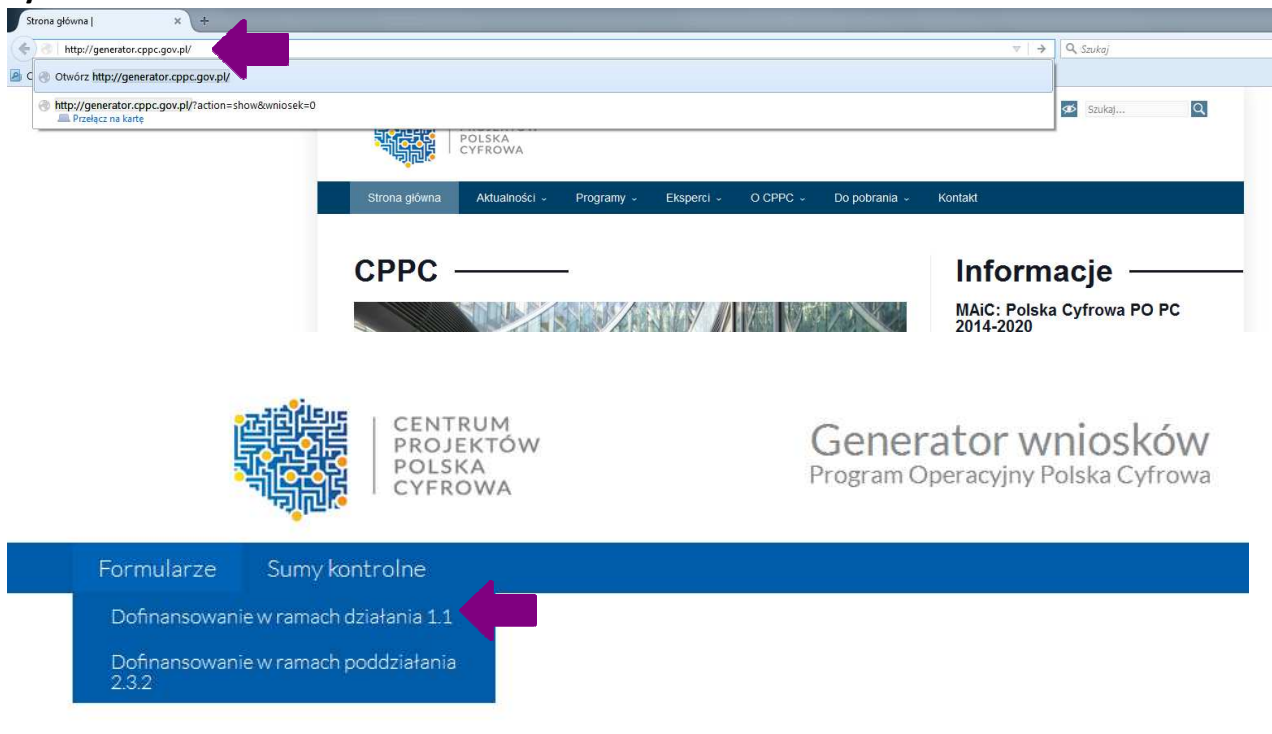

#### Krok 2

Po wybraniu danego formularza np. dla działania 1.1 POPC, użytkownikowi ukaże się strona startowa Wniosku o dofinansowanie realizacji projektu z Programu Operacyjnego Polska Po wybraniu danego formularza np. dla działania 1.1 POPC, użytkownikowi ukaże się strona<br>startowa *Wniosku o dofinansowanie realizacji projektu z Programu Operacyjnego Polska*<br>*Cyfrowa*, w którym należy zaznaczyć opcję **'Z** 'Wczytaj'. Tutaj należy poczekać aż wybrany wniosek się wczyta (Rysunek 3). Po załadowaniu wybranego wniosku o dofinansowanie, należy go wypełnić zgodnie z Instrukcją wypełniania wniosku o dofinansowanie realizacji projektu w ramach Programu Operacyjnego Polska Cyfrowa.

#### **Rysunek 3**  CENTRUM<br>PROJEKTÓW Generator wniosków POLSKA Program Operacyjny Polska Cyfrowa CYFROWA Sumy kontrolne Wczytaj wniosek z pliku XML Generuj PDF z pliku XML wniosku CENTRUM<br>PROJEKTÓW<br>POLSKA<br>CYFROWA Fundusze Unia Europejska Europejskie Europejski Fundusz<br>Rozwoju Regionalnego Polska Cyfrowa WNIOSEK O DOFINANSOWANIE REALIZACJI PROJEKTU Z PROGRAMU OPERACYJNEGO POLSKA CYFROWA 1. Identyfikacja wniosku o dofinansowanie 2 Zgłoszeni CENTRUM<br>PROJEKTÓW Generator wniosków POLSKA<br>CYFROWA Program Operacyjny Polska Cyfrowa Formularze Sumy kontrolne Generuj PDF z pliku XML wniosku CENTRUM<br>PROJEKTÓW<br>POLSKA<br>CYFROWA Fundusze Unia Europejska Europejskie Europejski Fundusz<br>Rozwoju Regionalnego Polska Cyfrowa WNIOSEK O DOFINANSOWANIE REALIZACJI PROJEKTU Z PROGRAMU OPERACYJNEGO POLSKA CYFROWA Proszę czekać, wczytywanie formularza 1. Identyfikacja wniosku o dofinansowanie @ Zgłoszenie aj zgłoszenia

### **3. Wypełnianie elektronicznego formularza wniosków .**

Wniosek należy przygotować w języku polskim zgodnie z Instrukcją wypełniania wniosku o dofinansowanie realizacji projektu w ramach Programu Operacyjnego Polska Cyfrowa.

Rubryki opisowe wniosku o dofinansowanie musza uwzględniać wszystkie wymagane w danym p punkcie informacje wskazane w ww. Instrukcji. Brak niektórych informacji może prowadzić do negatywnej oceny odpowiedniego kryterium merytorycznego. Części opisowe wniosku powinny być możliwie zwięzłe, treściwe i konkretne. Należy unikać ogólnikowych, nie wnoszących dodatkowych informacji stwierdzeń (np. umieszczania fragmentów instrukcji) oraz powielania tych samych informacji w różnych częściach wniosku.

Elektroniczny formularz wniosku zawiera wiele przydatnych funkcjonalności, które pozwalają na łatwiejsze wypełnienie poszczególnych pól formularza (np. automatycznie wylicza kwotę wydatków kwalifikowalnych (bez VAT), kwotę dofinansowania, sumowanie wartości poszczególnych kategorii/podkategorii/zadań itp.).

Ikona (Ostrzeżenie o nieprawidłowych danych) oznacza, że w polu wpisano nieprawidłowe dane, niezgodne z wymogami formularza. Po ustawieniu kursora na Ostrzeżenie o nieprawidłowych danych pojawi się informacja o przyczynie nieprawidłowej weryfikacji danych.

Wniosek jest wierną kopią zamieszczonego na Elektronicznej Platformie Usług Administracji Publicznej Wniosek jest wierną kopią zamieszczonego na Elektronicznej Platformie Usług Administracji Publicznej<br>ePUAP2 formularza wniosku o dofinansowanie i zawiera te same funkcjonalności (bez możliwości załączania załączników).

### **4. Przydatne wskazówki przy wypełnianiu elektronicznego formularza wniosku**

Pamiętaj, że możesz zapisać na swoim dysku częściowo wprowadzone zapisy wciskając przycisk **'Zapisz wniosek do pliku XML'** umieszczony w górnej części formularza startowego.

Jak chcesz wrócić do częściowo wprowadzonych danych służy temu przycisk **'Wczytaj wniosek z pliku XML',** a następnie wybraniu zapisanego na twoim dysku pliku XML. Tutaj należy poczekać aż wybrany wniosek się wczyta **(Rysunek 4)**.

**Pamiętaj o częstym zapisywaniu zapisywaniu dokumentu – uniknie to stracie wypełnionych już danych.**

### **Rysunek 4**

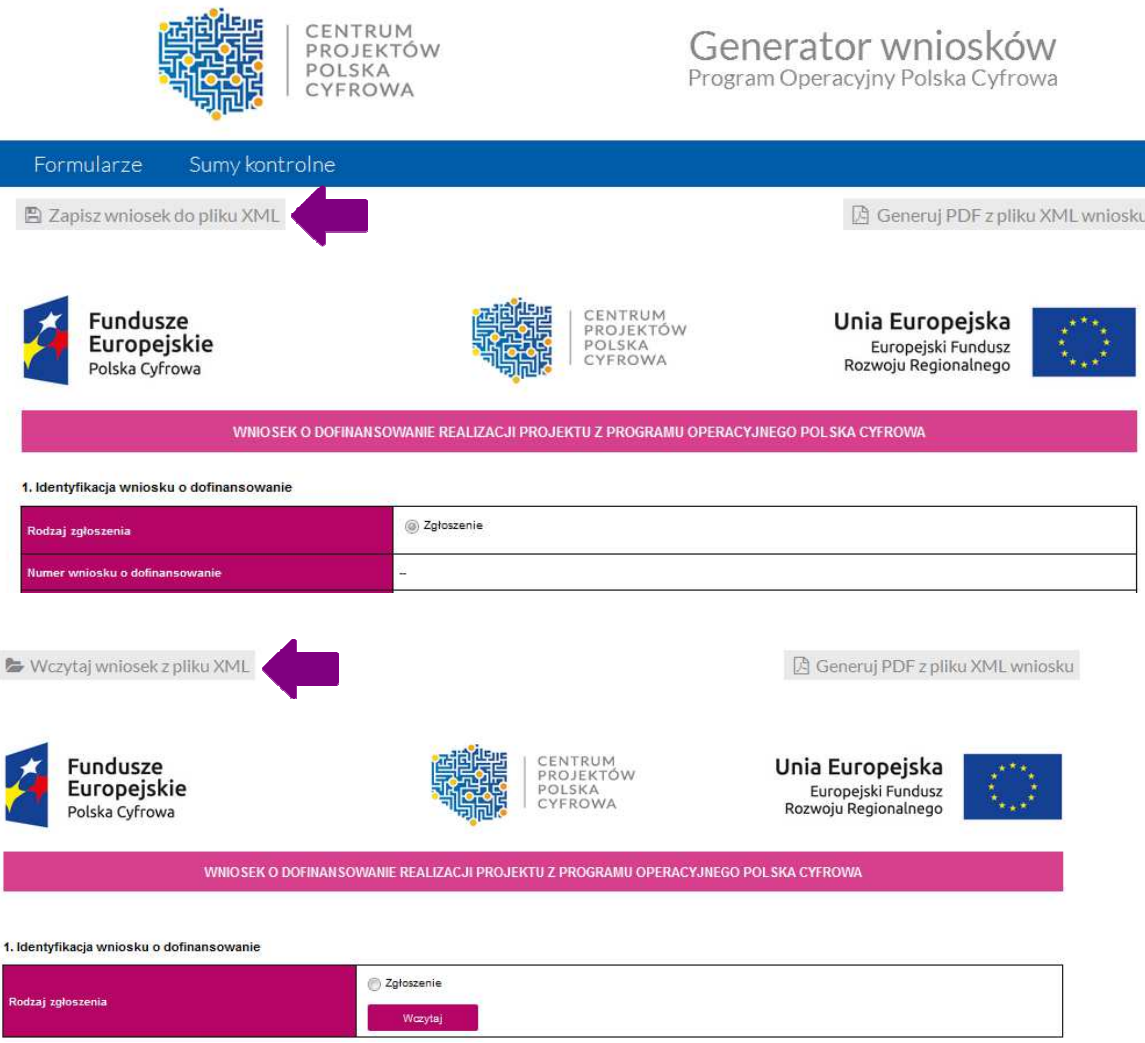

## **5. Zapisywanie i wysyłanie elektronicznego formularza wniosków**

Jeżeli formularz wniosku został kompletnie wypełniony można przejść do jego zapisania przy użyciu przycisku 'Zapisz wniosek do pliku XML' umieszczony w górnej części formularza startowego.

### **Uwaga! Korzystając z Generatora wniosków nie załączasz w nim załączników.**

Tak zapisany formularz wniosku możesz przesłać do Centrum Projektów Polska Cyfrowa wybierając jeden z następujących sposobów:

#### Pierwszy sposób:

*Dla posiadaczy profilu zaufanego lub podpisu elektronicznego weryfikowanego certyfikatem kwalifikowanym.* 

Należy zalogować się na konto ePUAP przejść do strony **'Moja skrzynka',** z menu menu wybrać **'Robocze',** a następnie wczytać wygenerowany z Generatora formularz przy użyciu przycisku 'Dodaj plik z dysku', a następnie **'Dodaj'**. Prawidłowo wczytany formularz wniosku odznaczony zostanie komunikatem: Dokument został przesłany na serwer. Tak załadowany formularz wniosku należy otworzyć i załączyć wszystkie wymagane we wniosku o dofinansowanie załączniki załączniki.

**Uwaga! Pamiętaj, że wygenerowany z Generatora formularz wniosku nie jest zaadresowany.**

Jeśli do formularza wniosku zostały załączone wszystkie wymagane załączniki, należy przejść do jego wysłania klikając przycisk **'Dalej'**, a następnie wprowadzić adres odbiorcy:

*- adres skrytki dla I naboru w ramach działania 1.1 POPC*  **/2yki7sk30g/nab11popc /2yki7sk30g/nab11popc,** 

*- adres skrytki dla I naboru w ramach działania 2.3.2 POPC*  **/2yki7sk30g/nab232popc** 

poprzez **'Książka adresowa'** i wybór CPPC z adresem skrytki /2yki7sk30g/nab11popc /2yki7sk30g/nab11popc (działanie 1.1 POPC) lub /2yki7sk30g/nab232popc /2yki7sk30g/nab232popc (działanie 2.3.2 POPC) a następnie **'Dodaj zaznaczonych**  odbiorców z listy odbiorców' i 'Zamknij'. Kolejny krok to 'Zapisz odbiorców i zamknij'. Prawidłowo zapisany odbiorca odznaczony zostanie komunikatem *Zapisano odbiorcę (-ów) ów)* **(Rysunek 5)**.

Po uzupełnieniu adresu odbiorcy należy przejść do podpisania wniosku profilem zaufanym lub też certyfikatem kwalifikowanym. Informacje na temat podpisywania i wysyłania dokumentów można znaleźć na stronie www.epuap.gov.pl w części 'Pomoc/Instrukcje i podręczniki/Załatwianie sprawy'.

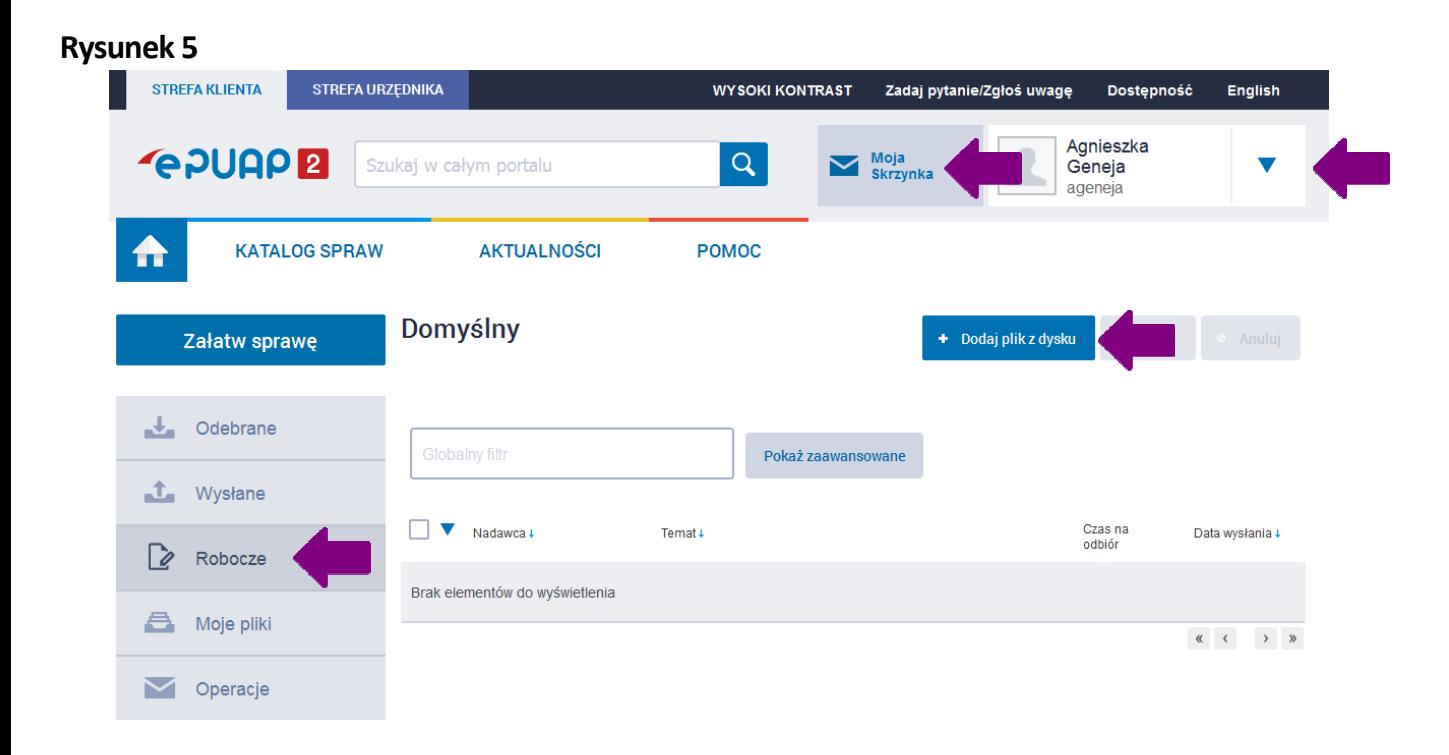

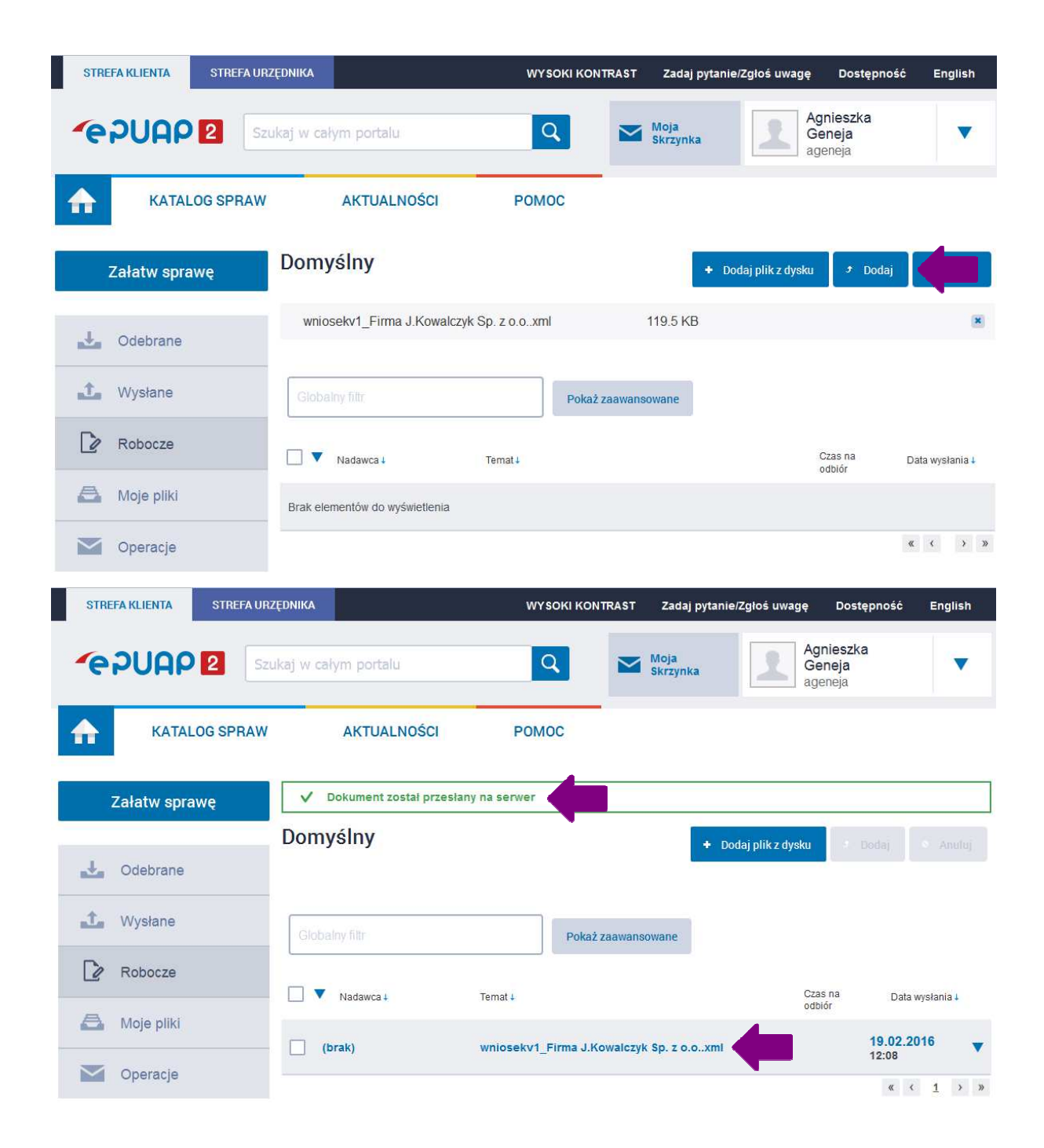

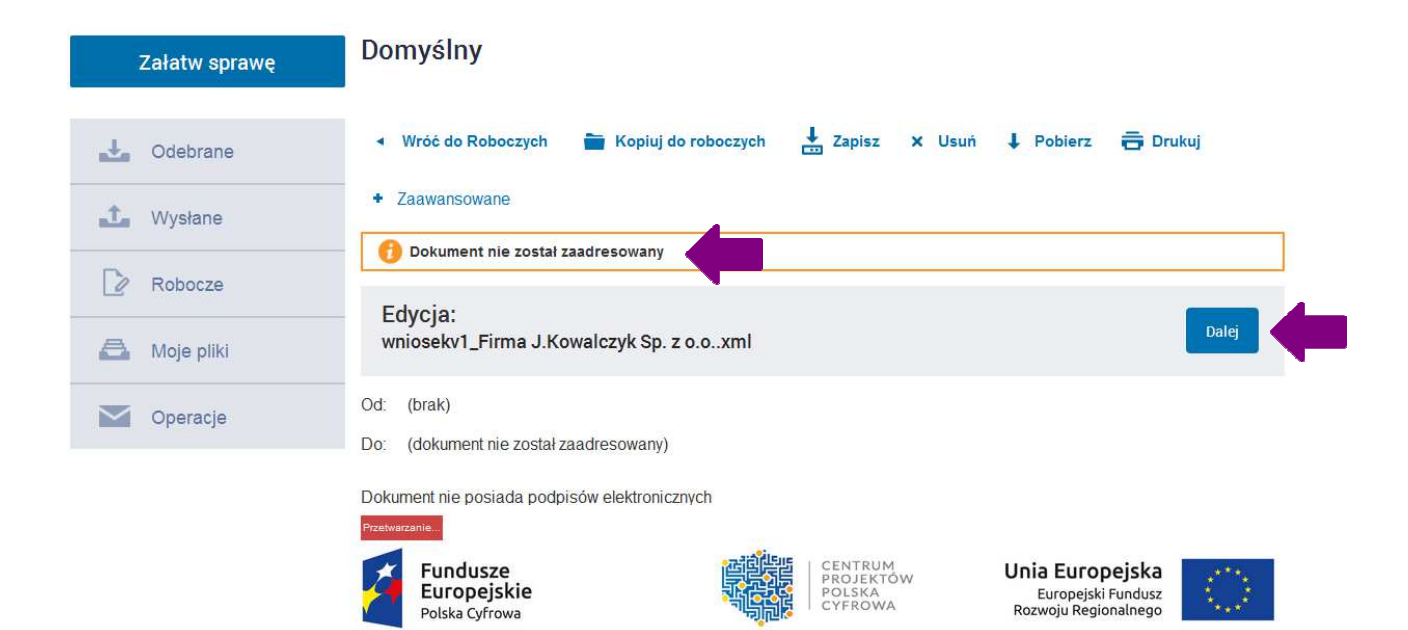

WNIOSEK O DOFINANSOWANIE REALIZACJI PROJEKTU Z PROGRAMU OPERACYJNEGO POLSKA CYFROWA

Proszę czekać, wczytywanie formularza...

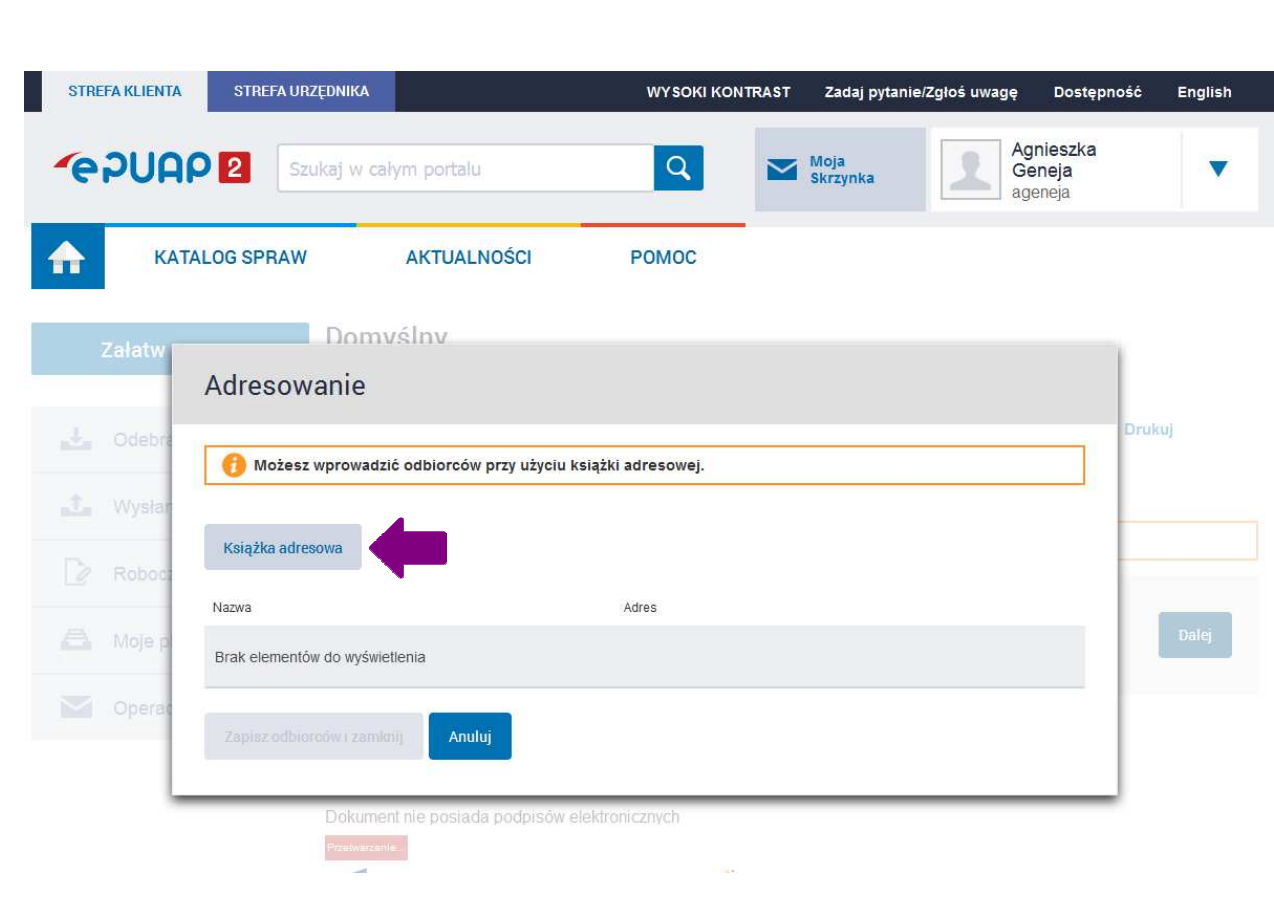

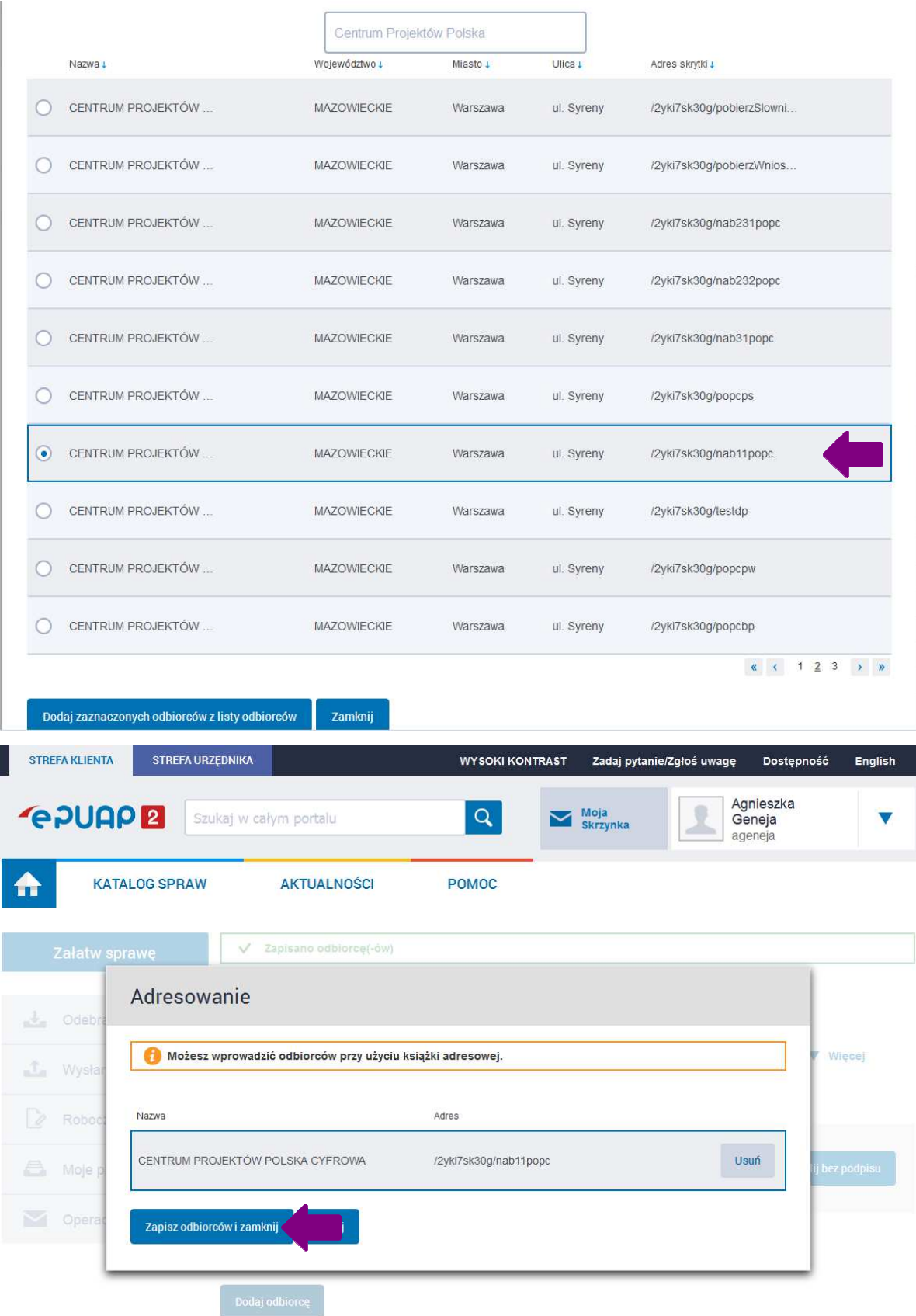

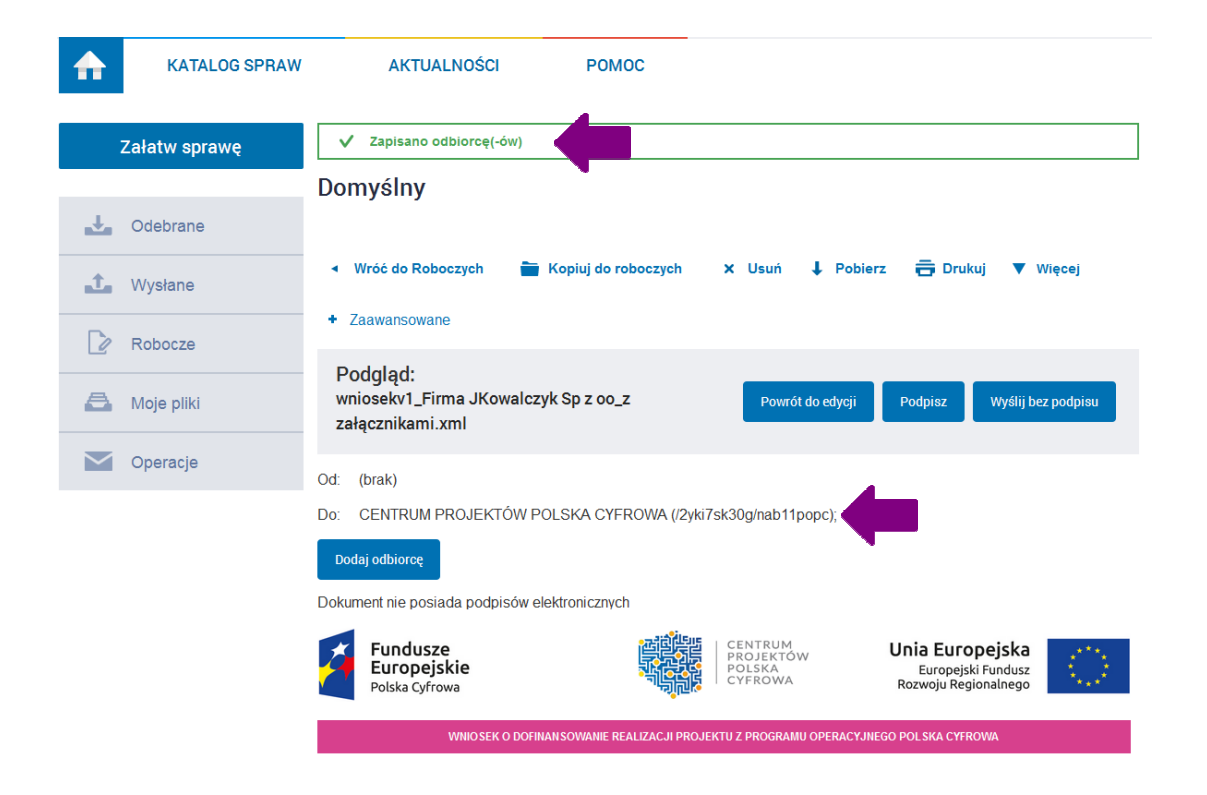

### Drugi sposób:

*Dla posiadaczy podpisu elektronicznego weryfikowanego certyfikatem kwalifikowanym.*

W przypadku awarii Elektronicznej Platformy Usług Administracji Publicznej ePUAP2 uniemożliwiającej złożenie wniosku o dofinansowanie w formie elektronicznej, wówczas należy wygenerowany z Generatora formularz wniosku (plik XML) wraz załącznikami podpisać elektronicznym weryfikowanym certyfikatem kwalifikowanym a następnie nagrać na elektroniczny nośnik np. płyta CD, DVD itp. Przesłanie tak przygotowanego formularza wniosku, należy przesłać w sposób opisany w *Regulaminie konkursu odpowiednio w ramach I osi osi POPC (§ 5 pkt. 7) lub II osi POPC (§ 5).*

#### Trzeci sposób:

W przypadku awarii Elektronicznej Platformy Usług Administracji Publicznej ePUAP2 uniemożliwiającej złożenie wniosku o dofinansowanie w formie elektronicznej, wówczas należy wygenerowany z złożenie wniosku o dofinansowanie w formie elektronicznej, wówczas należy wygenerowany z<br>Generatora formularz wniosku (plik XML oraz plik PDF) wraz załącznikami nagrać na elektroniczny Generatora formularz wniosku (plik XML oraz plik PDF) wraz załącznikami nagrać na elektroniczny<br>nośnik np. płyta CD, DVD itp. Tak przygotowany formularz należy wydrukować z pliku PDF oraz tożsamą z nią wersją elektroniczną w formacie XML wraz załącznikami należy przesłać w sposób opisany w Regulaminie konkursu odpowiednio w ramach I osi POPC (§ 5 pkt. 7) lub II osi POPC (§ 5). O zgodności wersji papierowej i elektronicznej wniosku decyduje suma kontrolna.